## יצירת סביבת עבודה נפרדת במחשב האישי - לתלמידים

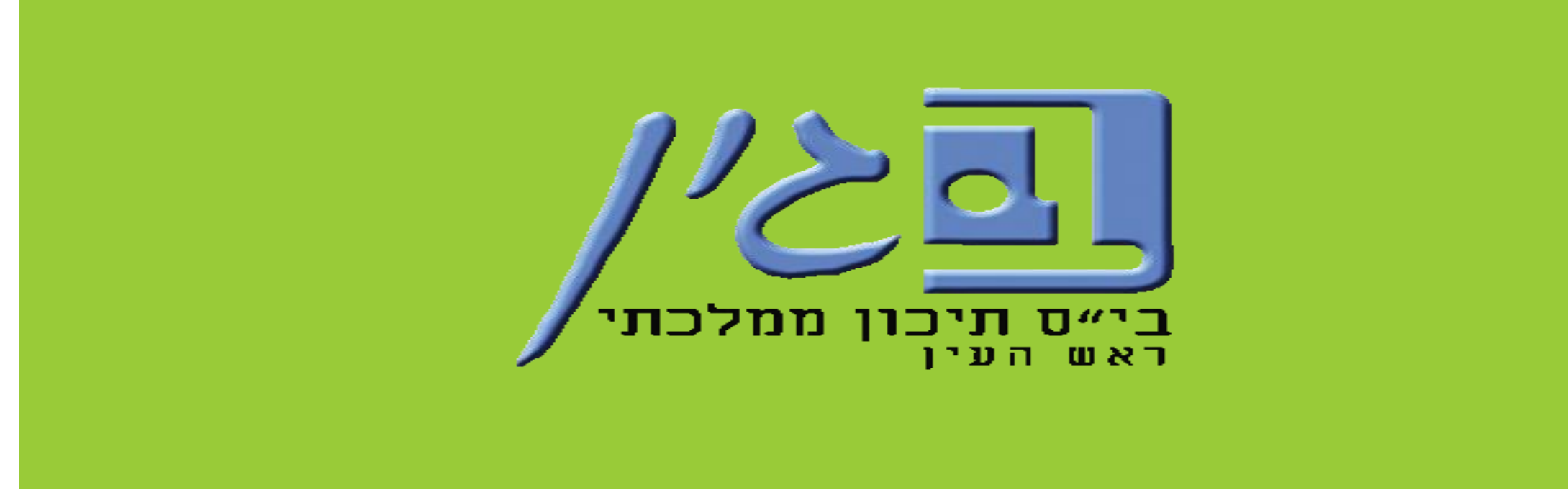

**עינב גולדברג – רכזת תקשוב "בגין" – תשפ"א**

## **לעיתים ועל אף שאנחנו מחוברים לחשבון הארגוני, הדפדפן במחשב האישי מפנה אותנו אוטומטית למייל האישי הקבוע במחשב, ולכן**

#### **פתאום אנחנו לא רואים את הכיתות בקלאסרום, משימות לא**

#### **. נפתחות וכו'**

#### **הפתרון המאוד מומלץ לכך הוא ליצור על המחשב האישי סביבה**

**נפרדת לחשבון הארגוני, שאליו תוכלו להתחבר לצורכי לימודים.** 

**מדריך זה יסביר לכם שלב שלב כיצד לעשות זאת.**

#### **.1 פותחים את דפדפן כרום ולוחצים על העיגול שבשורה מתחת ל X בצד המסך.**

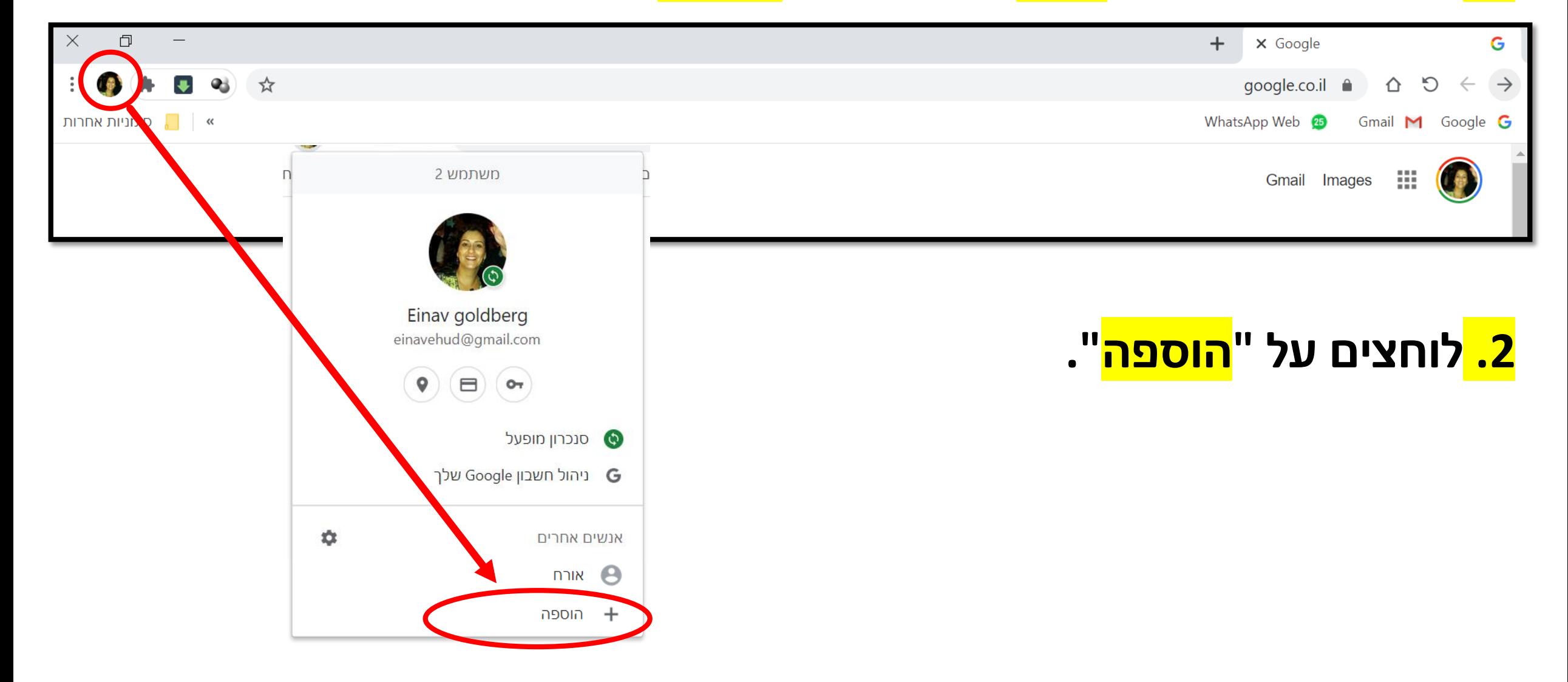

**.3 כותבים שם לסביבה, בוחרים תמונה כלשהי, מוודאים שה V בקיצור דרך מסומן, ולוחצים על "הוספה".** 

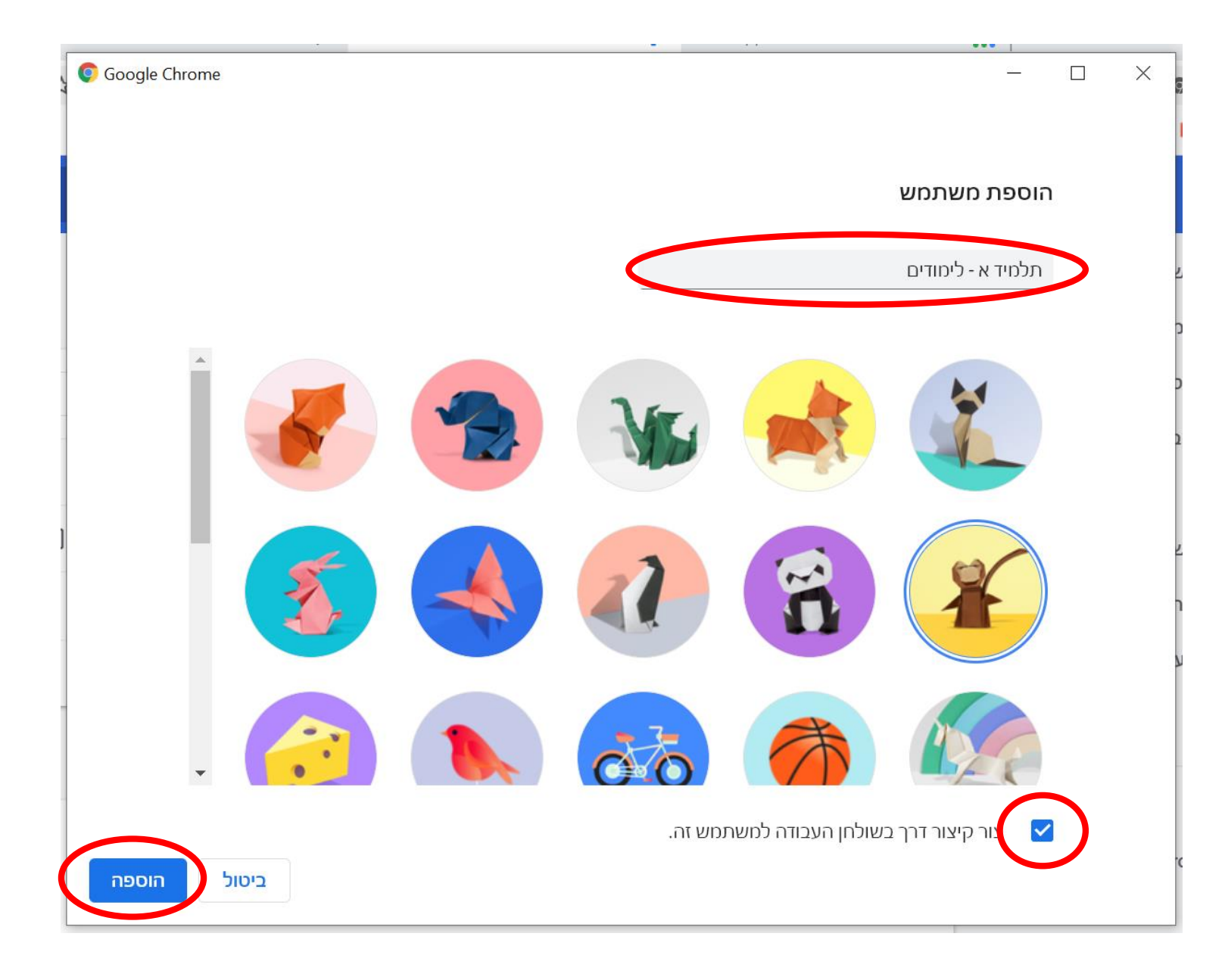

#### **, ובמסך הבא בוחרים את הסימניות הרצויות .4 לוחצים על "תחילת העבודה" ולוחצים על "הבא".**

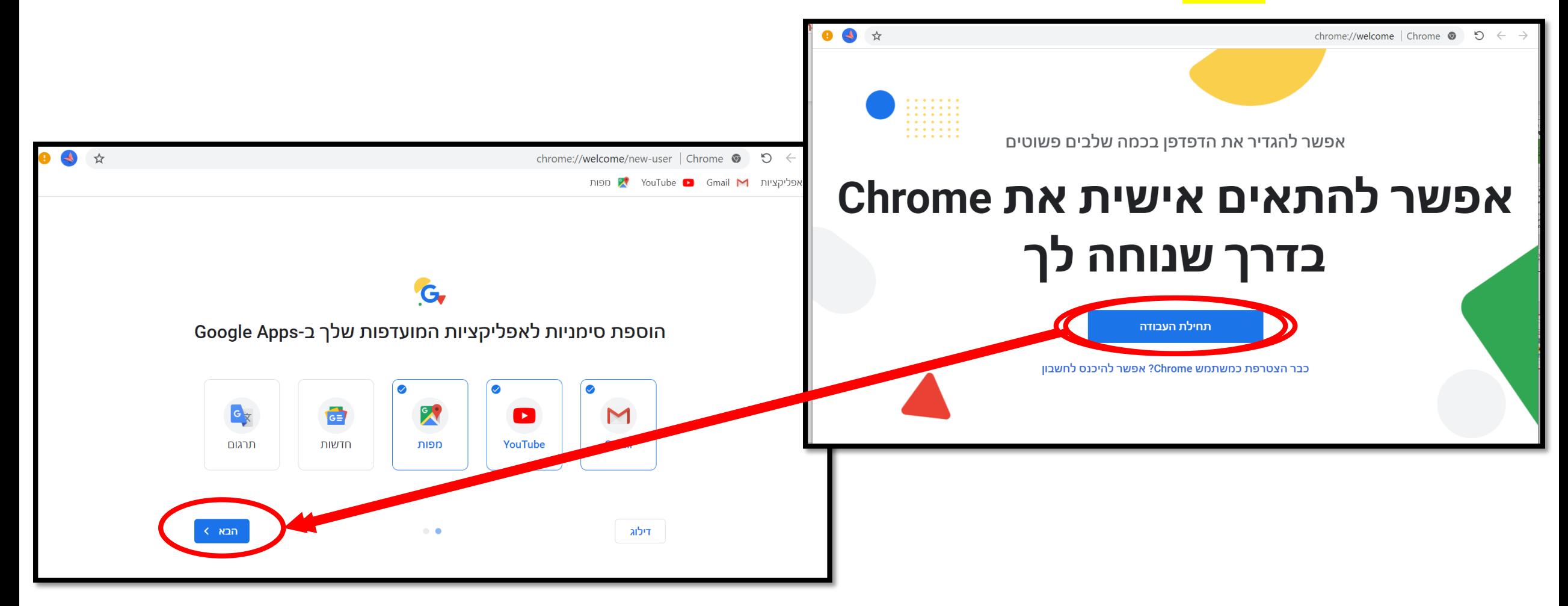

## **, ובמסך הבא לוחצים על .5 בוחרים רקע )במידה ורוצים( ולוחצים על "הבא"**

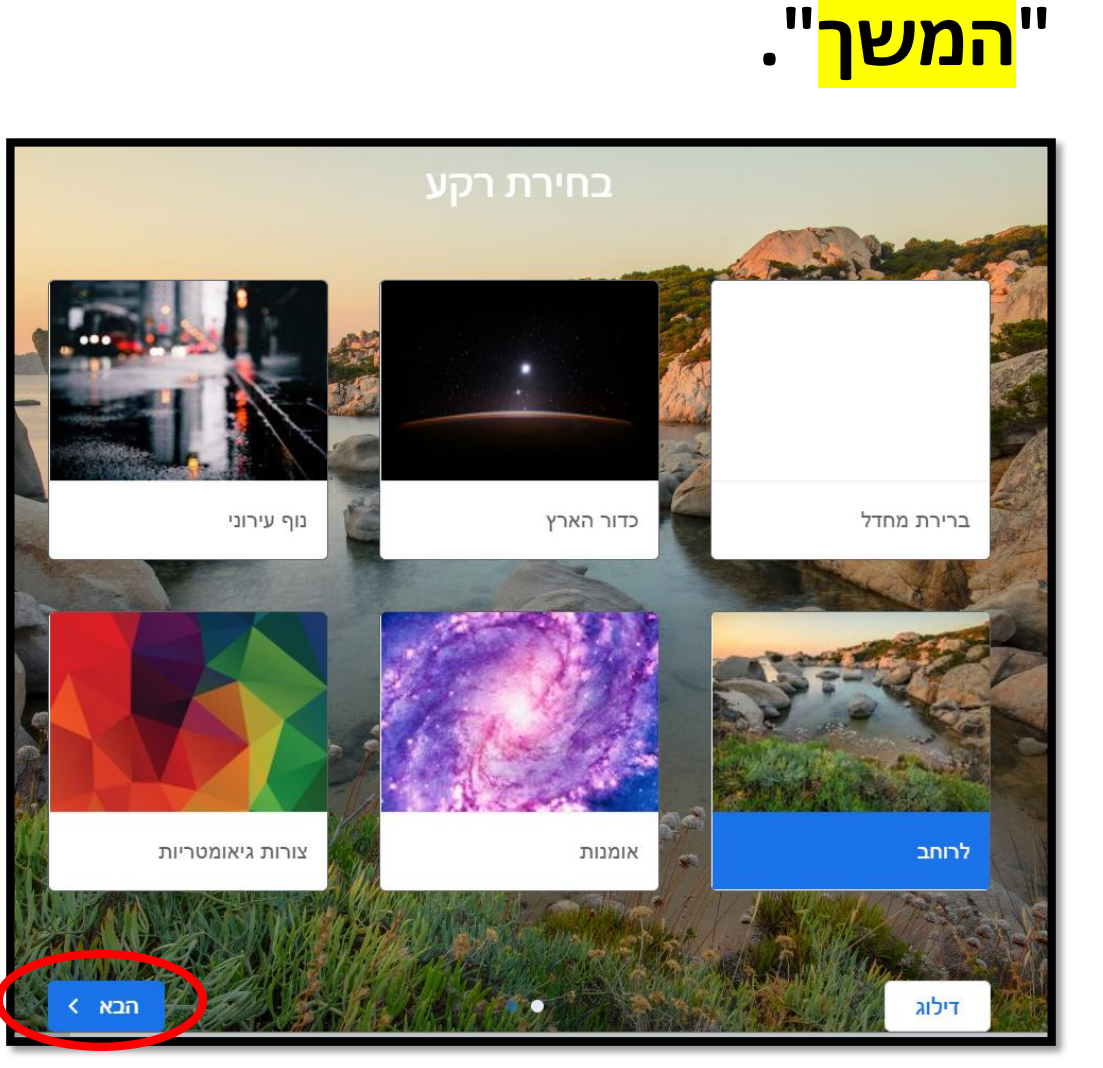

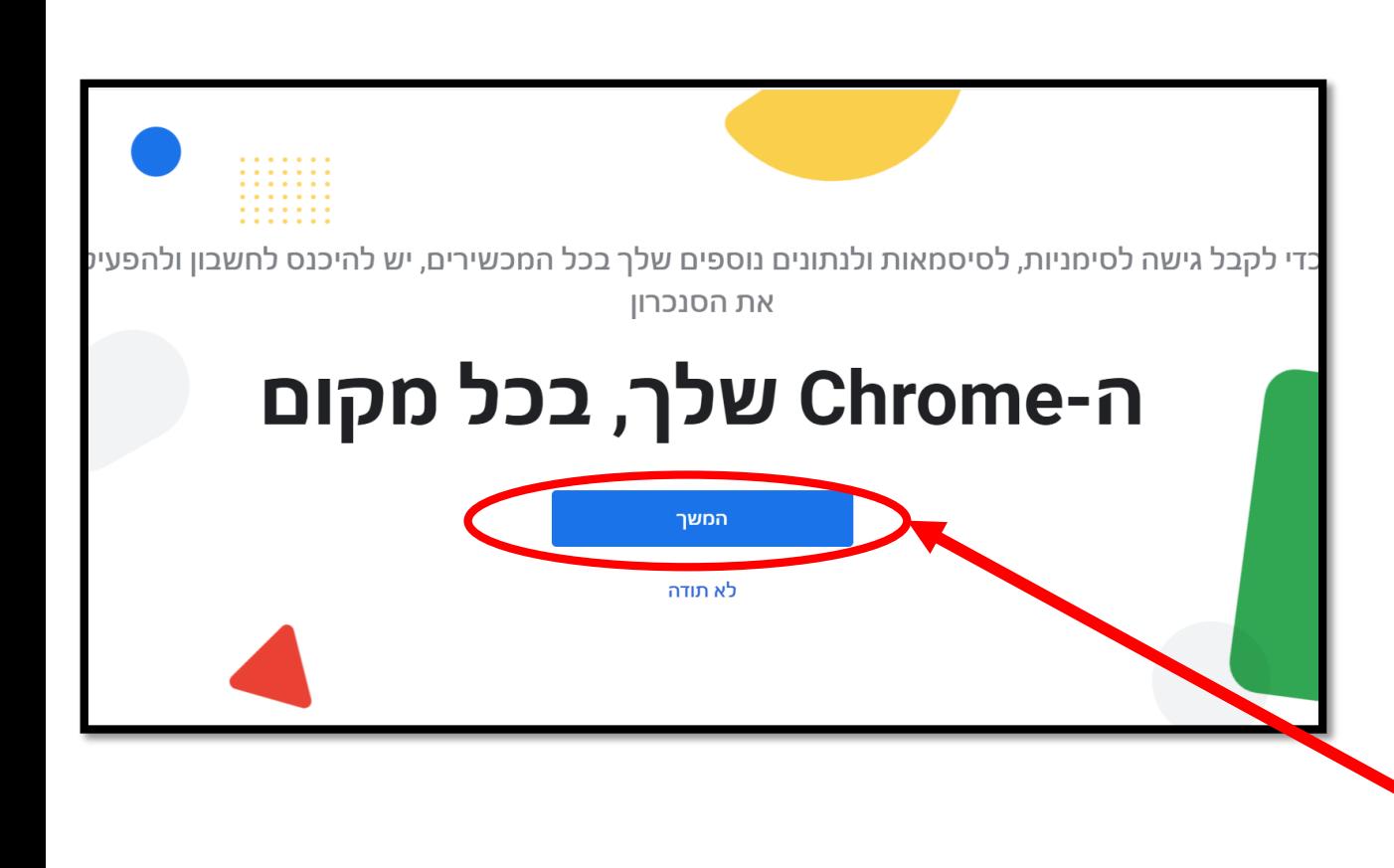

#### **, ובמסך הבא את הסיסמה .6 מזינים את כתובת החשבון הארגוני ו"הבא" ו"הבא".**

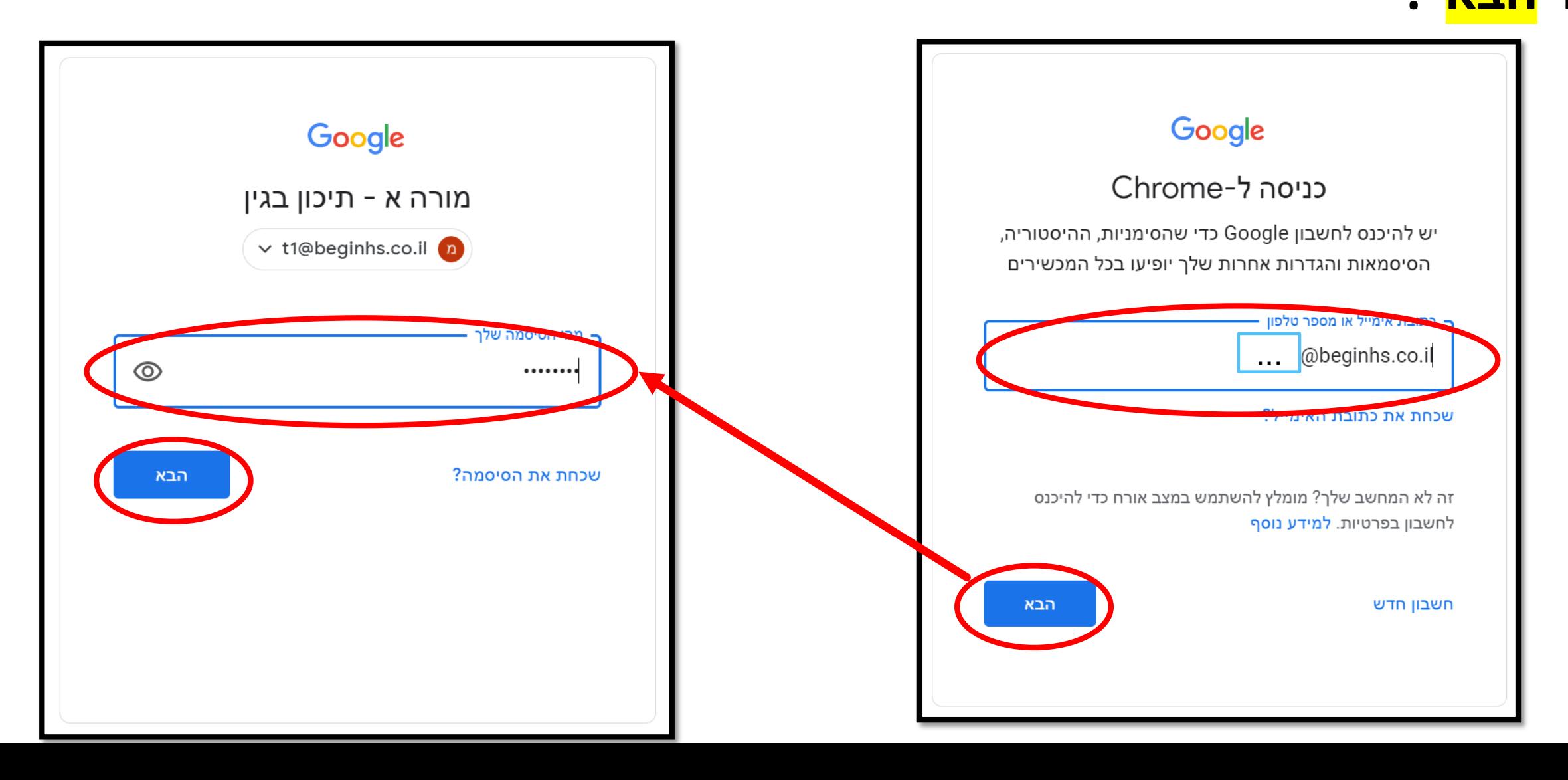

#### **.7 אני ממליצה לבחור ב-"קשר נתונים" כדי שתוכלו לראות את כל התוספים והקישורים לאפליקציות שאוסיף למערכת שלנו.**

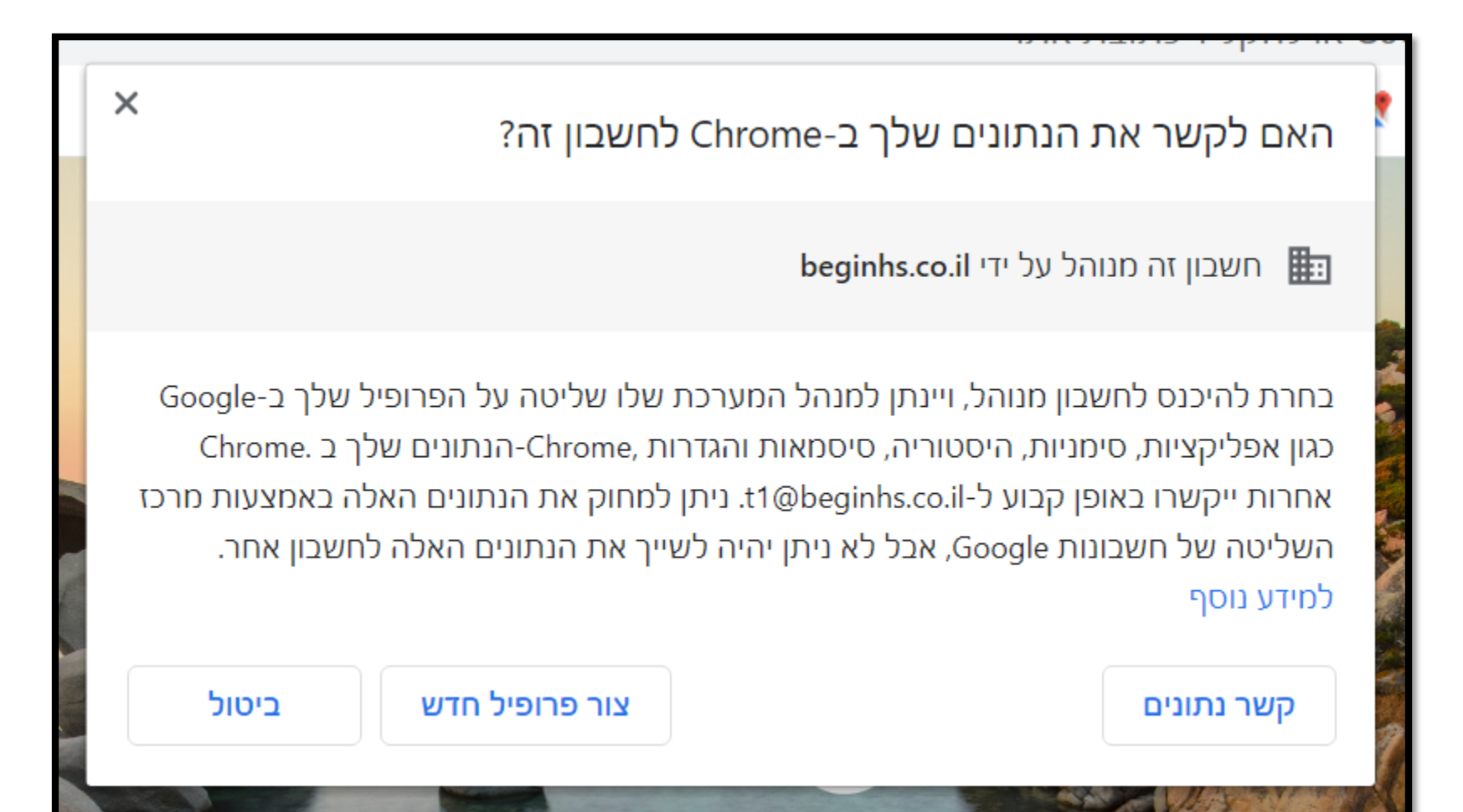

**.8 אני ממליצה לבחור ב-"כן, אני** 

**רוצה" כדי שבכל מחשב** 

**שתפתחו את החשבון הארגוני** 

**)בבית או בבית הספר( סרגל** 

**הסימניות שתבנו עם כל** 

**הקיצורים שהוספתם יופיע לכם.**

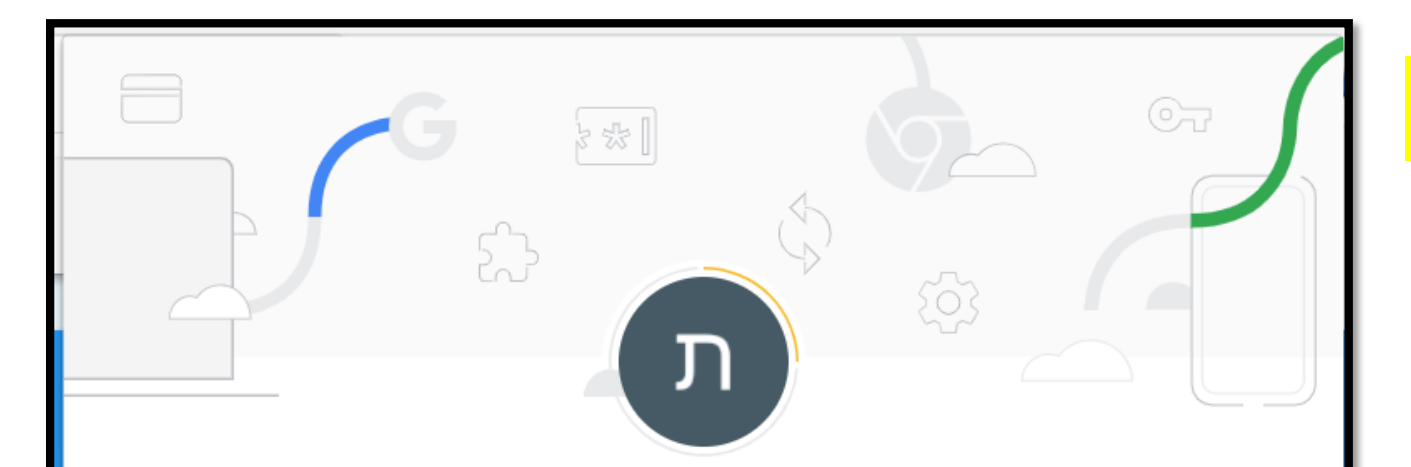

#### להפעיל סנכרון?

סנכרון של הסימניות, הסיסמאות, ההיסטוריה ונתונים נוספים בכל המכשירים שברשותך Google עשויה להשתמש בהיסטוריית הגלישה שלך לצורך התאמה אישית של החיפוש, מודעות ושירותי Google אחרים

אפשר לבחור מה לסנכרן בכל שלב דרך ההגדרות.

הגדרות

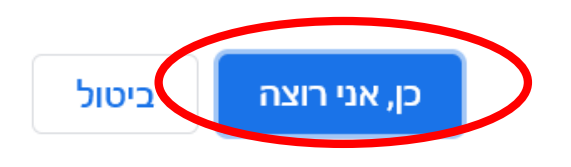

### **.9 כדי להוסיף סימנייה חדשה )=קיצור דרך(, עליכם להיכנס לדף האינטרנט הרצוי )לדוגמה הדרייב( – ללחוץ על הכוכב בשורת הכתובת – לתת שם לסימנייה – וללחוץ על "בוצע".**

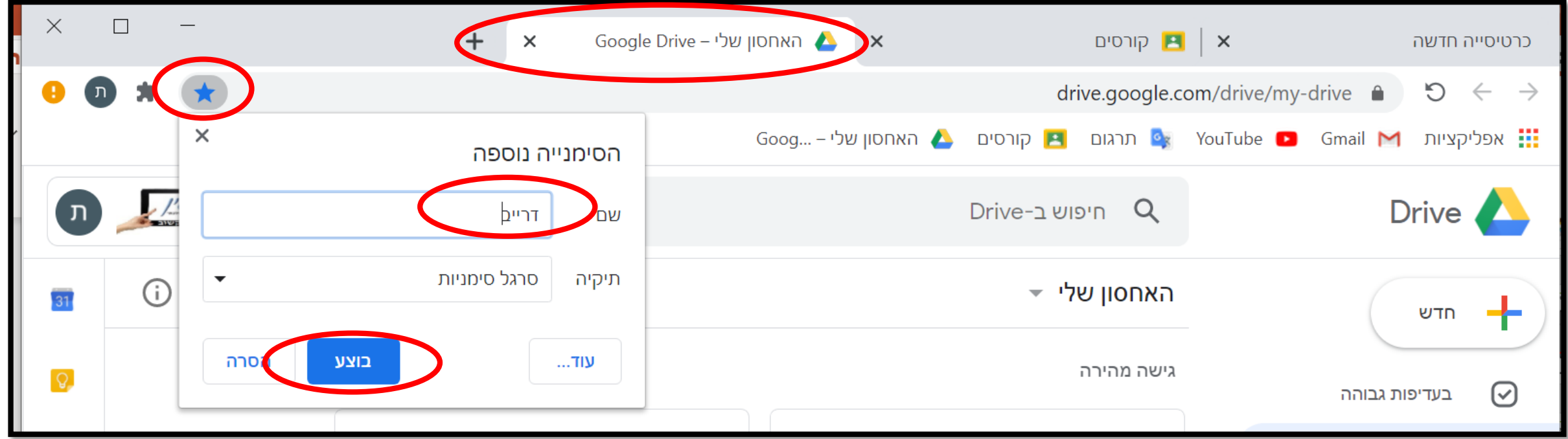

#### **שימו לב שב"שולחן העבודה" במחשב שלכם יופיע קיצור דרך**

#### **לסביבת העבודה החדשה.**

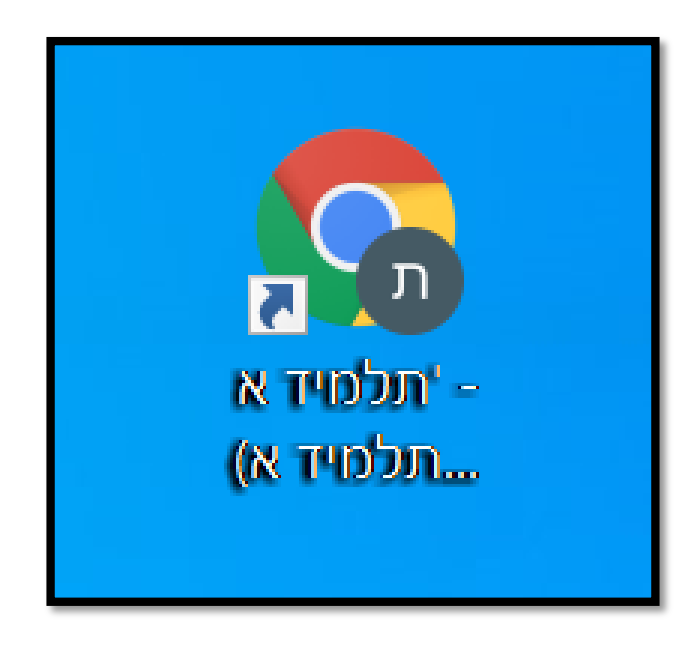

# **בהצלחה!**

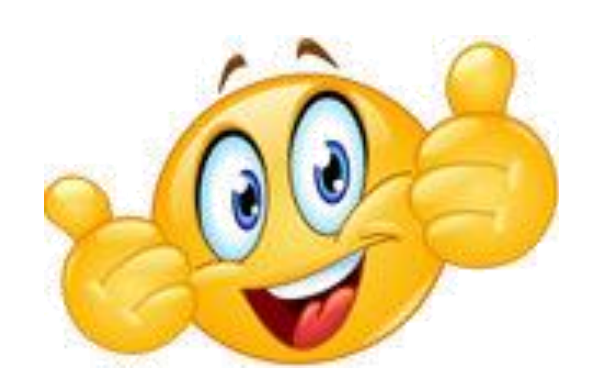